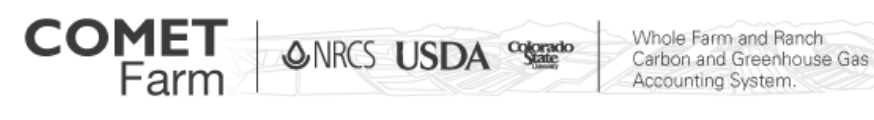

## Cropland Project Step 4: Future Management and Reports

## **What Information will I need?**

Potential management practices for each parcel over the next ten years, including:

- Crop rotations
- Tillage practices
- Nitrogen and Manure Applications
- Irrigation Application
- Liming practices
- Burning of residue

Future scenarios will be compared to a baseline that has been set using the current management. Multiple future scenarios can be created, a final report will show the differences in carbon sequestration and greenhouse gas emissions.

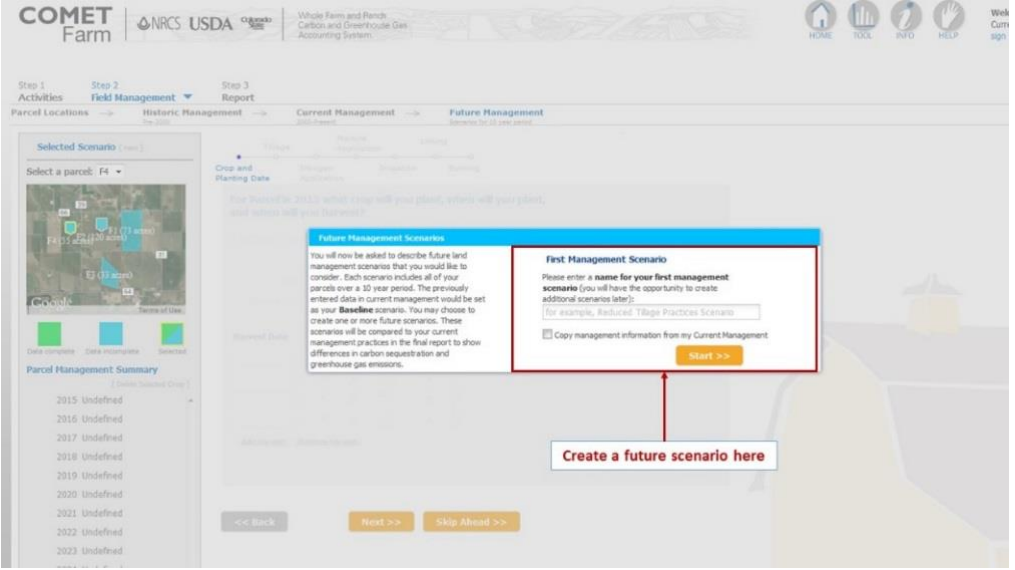

- 1. Setting up Management Scenarios: Users may create Future Scenarios through the help window above, which appears when the user completes the current management data entry for their project, or whenever the data entry is complete for a future management scenario. First enter a name for the future management scenario in the box that reads "for example, Reduced Tillage Practices Scenario" in lighter font. Name the future scenario based on a potential change in practices (e.g. "conversion to no till"). The user will have the option to add additional scenarios upon completing the management practices.
- 2. Users may copy the management from Current Management to a new Future Management. This option can save time for complex rotations on many parcels when a user wishes to evaluate the effect of just one conservation practice at a time against a baseline, and therefore just change one or two aspects of their baseline (business as usual) management practices. For example, just changing tillage, or just adding cover crops, or just implementing an improved nitrogen management program. The management details copied from the current management to the new

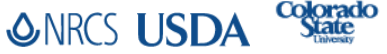

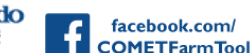

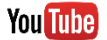

Accounting System. future management scenario can be edited as needed so that users can see how the changes impact GHG and carbon sequestration. To copy either your current management scenario or a different future management scenario to a new future management scenario, click the empty box located to the left of "Copy management information from:" and select the current management scenario (labeled "baseline") from the dropdown box below it. Click the "Create New Scenario" button located at the bottom of the "future Management Scenarios" help window to navigate to the crop information page. Users may also describe their future management scenarios from scratch, using steps 1 thru 11 as described in the tutorial for Current Management.

Whole Farm and Ranch<br>Carbon and Greenhouse Gas

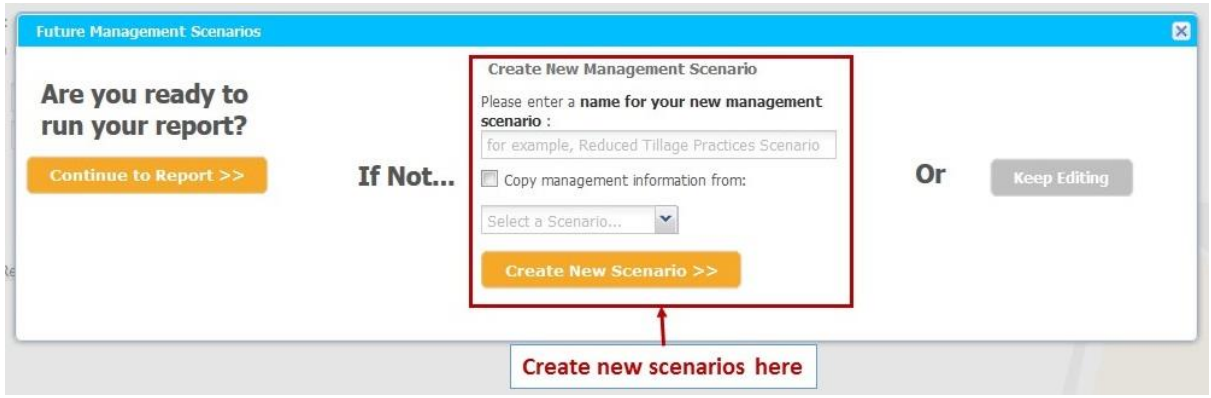

- $\circ$  Whenever a user completes the data entry for a future management scenario, the "Future" Management Scenarios" help window will appear.
	- **If the user desires comparing only the completed future scenarios to the current** management baseline, click on the "Continue to Report" button located on the left of the "Future Management Scenarios" window.
	- If more future scenarios are desired, enter a name for the new scenario in the box as done in step 2 of this help document.
		- Any completed scenario's management can be copied by clicking on the dropdown and selecting the scenario from the list as done is step 2 of this document.
		- If the user does not select an existing scenario or the current management to be copied to the new scenario, a completely blank scenario will be created.
		- Click on the "Create New Scenario" button to create the new future scenario.
	- The most recent scenario can be reviewed and edited by clicking on the "Keep Editing" button located on the right of the "Future Management Scenarios" help window.
- $\circ$  Users can create multiple scenarios with varying management practices by following steps 1 and 2 of this document.

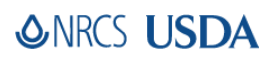

**COME** 

**ONRCS USDA** 

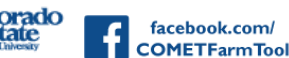

facebook.com

@CometFarm www.comet-farm.com

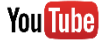

**ONRCS USDA CONTROL** Farm

**COMET** 

Whole Farm and Ranch<br>Carbon and Greenhouse Gas Accounting System.

- 3. Generating reports: When all desired scenarios have been completed, clicking on "Continue to Report" in the "Future Management Scenarios" help window will generate a report page. COMET-Farm allows users to see how the changes in management practices will impact GHG emissions and soil carbon sequestration.
	- *Features found throughout Future Management pages*
		- At any time during selecting and entering data, users can click on a management option located in the road map indicated by the name of the management (e.g. Crop and Planting Date, Tillage, or Nitrogen Application) at the top of the page, just to the right of the parcel map. This allows the user to select a management topic and either enter data or review inputs.
		- Clicking the "Skip Ahead" button located at the bottom of the page will bypass all management options and take the user to the "Add additional Crop?" help window.

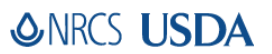

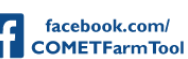

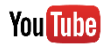